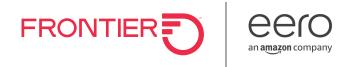

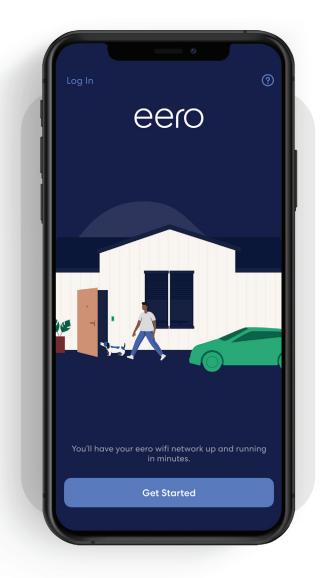

## How-to guide

Getting started with your eero mobile app.

# Ready right out of the box.

The eero mobile app can help you set up your wifi in minutes. Simply download the eero mobile app, plug your eero device into your modem, and the eero mobile app will guide you through the setup.

Whether you're new to the eero mobile app or just need a refresher, this document will help guide you through basic features to set up and manage your eero network.

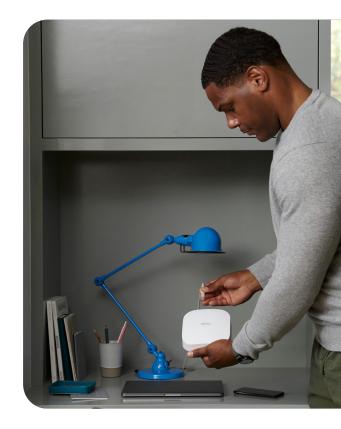

#### Contents

| 1.  | Create an account    | 3  |
|-----|----------------------|----|
| 2.  | Network setup        | 4  |
| 3.  | Add a device         | 7  |
| 4.  | Remove a device      | 9  |
| 5.  | Profiles             | 11 |
| 6.  | Guest network        | 13 |
| 7.  | Pausing wifi devices | 14 |
| 8.  | Data Usage           | 15 |
| 9.  | Speed test           | 16 |
| 10. | Update password      | 17 |
| 11. | Software update      | 18 |
| 12. | Notifications        | 19 |

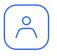

## Create an account

Upon first opening the eero mobile app, you will be prompted to create an account through a guided setup process.

#### Make sure you have the following to get started:

- Mobile device with a data connection. (If you don't have access to a data connection, see our workaround instructions here.)
- At least one eero gateway (the eero Beacon can only be added to an existing network).
- Internet service provided into your home.
- Cable or DSL modem.

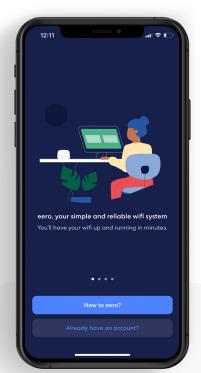

• eero mobile app.

#### 1.

Open the eero mobile app and tap the *New to eero*? button.

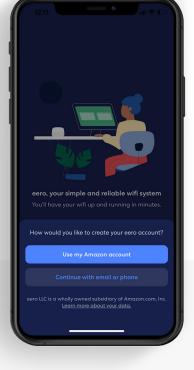

#### 2.

Log in with your Amazon account or create a new account with your email or phone.

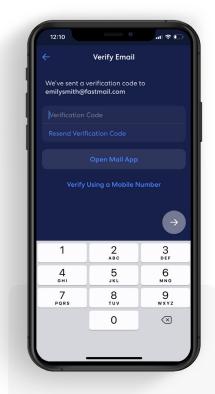

#### 3.

If creating a new account, enter in the verification code sent via SMS or email.

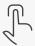

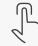

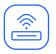

## Network setup

Your gateway is the primary eero device connected to your modem and is needed to establish your network. The eero mobile app will guide you through setting up your eero gateway in the following steps.

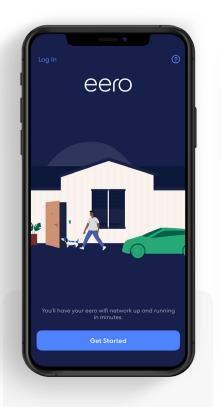

**1.** Tap Start Setup.

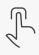

| ſ | 12:10     |                                                       |
|---|-----------|-------------------------------------------------------|
| ( | 8         |                                                       |
|   | You're    | e ready to start setting up your eero<br>wifi network |
|   | '         | Make sure you have the following                      |
|   | (a)       | Gateway eero<br>Any eero device with 2 Ethernet ports |
|   | ₽¢        | Power Cord<br>Included                                |
|   | Ģ         | Ethernet Cord<br>Included                             |
|   | <u>[]</u> | Modem<br>Your existing modem                          |
|   |           |                                                       |
|   |           |                                                       |
|   |           |                                                       |
|   |           |                                                       |
|   |           |                                                       |
|   |           | Start                                                 |
|   |           |                                                       |
|   | -         |                                                       |

2. Confirm you have the listed items and tap *Start*.

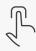

<image>

#### 3.

Disconnect your old modem and router from power, then tap the *Blue arrow*.

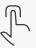

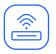

## Network setup (continued)

Your gateway is the primary eero device connected to your modem and is needed to establish your network. The eero mobile app will guide you through setting up your eero gateway in the following steps.

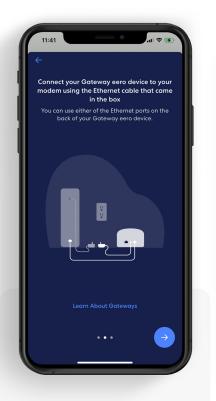

#### 4.

Connect your eero gateway to your router using the provided Ethernet cable and tap the *Blue arrow*.

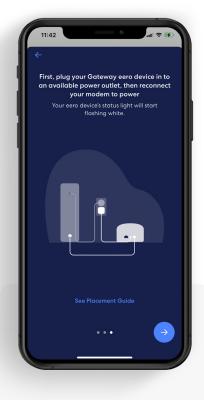

#### 5.

Plug your eero gateway into power, then plug your modem into power, and tap the *Blue arrow*.

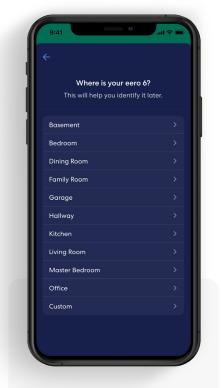

#### 6.

Once your eero gateway is recognized, choose a location for your device.

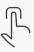

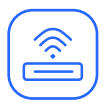

## Network setup (continued)

Your gateway is the primary eero device connected to your modem and is needed to establish your network. The eero mobile app will guide you through setting up your eero gateway in the following steps.

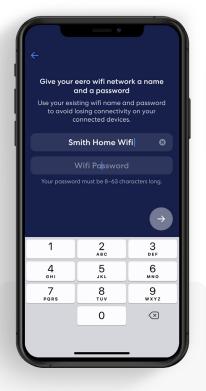

#### 7.

Create a name and password for your wifi network, then tap *Blue arrow*.

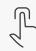

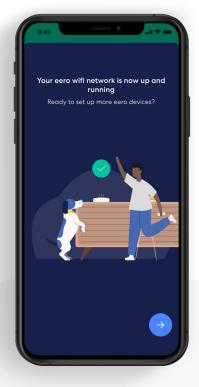

#### 8.

Once your receive the confirmation of a successful set up, tap the *Blue arrow*.

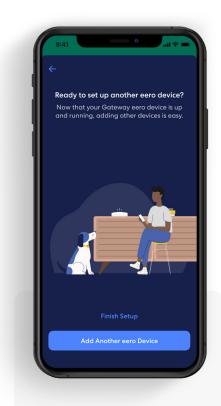

#### 9.

If you are done setting up your network, tap Finish Setup, or select Add Another eero Device to add additional devices.

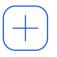

## Add a device

You can add additional eero 6 series devices and eero Beacons to extend your network. eero 6 series devices can join your network wirelessly or using an Ethernet connection.

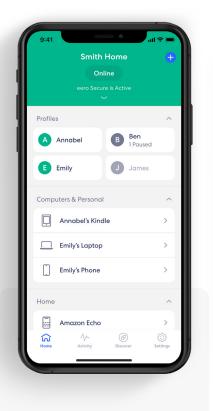

1.

From the Home tab, tap on the 🕂 in the top right.

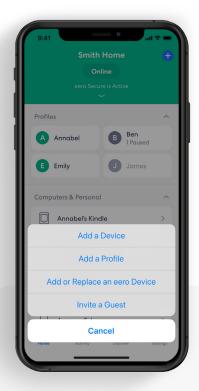

2. Tap Add or Replace an eero Device.

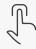

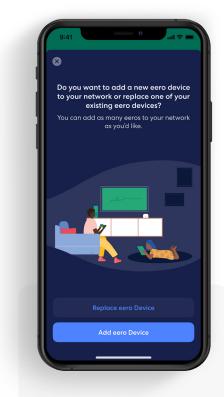

**3.** Tap Add eero Device.

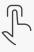

# Add a device (continued)

You can add additional eero 6 series devices and eero Beacons to extend your network. eero 6 series devices can join your network wirelessly or using an Ethernet connection.

| R |                                                                                       |
|---|---------------------------------------------------------------------------------------|
|   |                                                                                       |
|   | Plug in your eero device                                                              |
|   | Remember to keep it out in the open and away from large electronics or appliances, as |
|   | metal objects can block wifi signals.                                                 |
|   |                                                                                       |
|   |                                                                                       |
|   | See Placement Guide                                                                   |
|   | Next                                                                                  |
|   |                                                                                       |

#### 4.

Plug in your new eero device and tap *Next*.

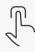

| Where is your eer<br>This will help you identif |  |
|-------------------------------------------------|--|
| Basement                                        |  |
| Bedroom                                         |  |
| Dining Room                                     |  |
| Family Room                                     |  |
| Garage                                          |  |
| Hallway                                         |  |
| Kitchen                                         |  |
| Living Room                                     |  |
| Master Bedroom                                  |  |
| Office                                          |  |
| Custom                                          |  |
|                                                 |  |

#### 5.

Once your new eero device is recognized, choose a location for your device.

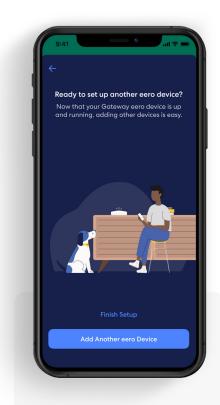

#### 6.

The device is now added. Tap Finish Setup, or select Add Another eero Device to add additional devices.

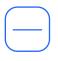

## Remove a device

eero devices can be removed from the network in a few simple steps.

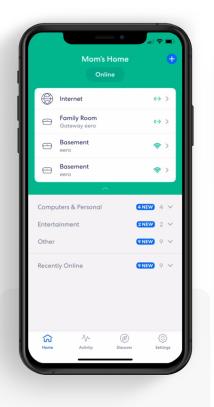

#### 1.

From the Home tab, tap the device you wish to remove.

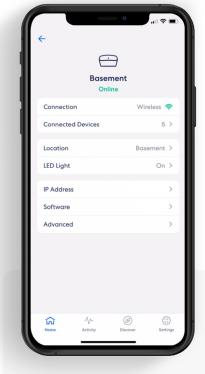

2. Select Advanced.

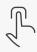

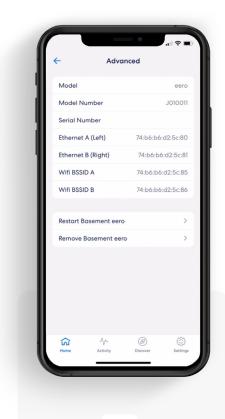

Tap *Remove* to remove your eero device.

3.

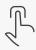

## Remove a device (continued)

eero devices can be removed from the network in a few simple steps.

| ← Basement                                                                                       | ← Basement                                                                                                    |
|--------------------------------------------------------------------------------------------------|----------------------------------------------------------------------------------------------------|
| Removing this eero may reduce coverage<br>and cause connectivity issues in your eero<br>network. | Removing this eero may reduce coverage<br>and cause connectivity issues in your eero<br>network.                                                    |
| Removing this eero will:                                                                         | Removing this eero will:                                                                                                    |
| 1) Remove this eero from your network                                                            | (1) Remove this eero from your network                                                                                                    |
| ② Reset this eero to factory settings                                                            | (2) Perset this area to fortune statistic<br>Are you sure you want to<br>remove this eero?<br>This will take a minute. Please don't                 |
|                                                                                                  | unplug your eero until it's blinking blue.                                                                                                    |
|                                                                                                  | Cancel Remove                                                                                                    |
|                                                                                                  |                                                                                                    |
|                                                                                                  |                                                                                                    |
| Remove from network                                                                              | Remove from network                                                                                                    |
|                                                                                                  |                                                                                                    |
| In Mr. Ø €<br>Home Activity Discover Settings                                                    | الَمَا اللَّهُ اللَّهُ اللَّهُ اللَّهُ اللَّهُ اللَّهُ اللَّهُ اللَّهُ اللَّهُ اللَّهُ اللَّهُ اللَّهُ اللَّهُ<br>Home Activity <b>Discover</b> Set |
|                                                                                                  |                                                                                                    |
|                                                                                                  |                                                                                                    |
| 4.                                                                                               | 5.                                                                                                    |
|                                                                                                  |                                                                                                    |
| Tap Remove from                                                                                  | Confirm removal                                                                                                    |
| network at the bottom                                                                            | tapping Remove                                                                                                    |
| of the screen.                                                                                   |                                                                                                    |
|                                                                                                  | <u>ا</u>                                                                                                    |
| <u>n</u>                                                                                         | 2                                                                                                    |
| 2                                                                                                |                                                                                                    |

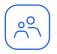

## **Profiles**

Create profiles so that you can set custom schedules, control internet access, and apply content filters by profile.

Create a profile from the **Home** tab in the eero mobile app.

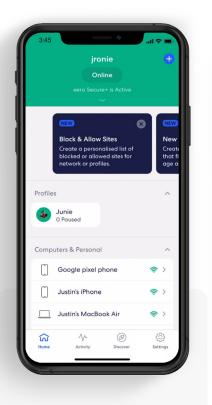

 Tap on the ⊕ in the top right.

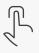

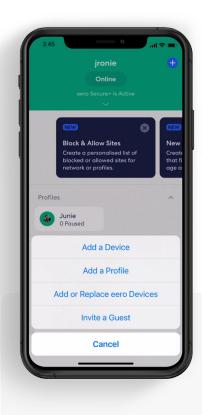

**2.** Select Add a Profile from the pop-up menu.

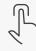

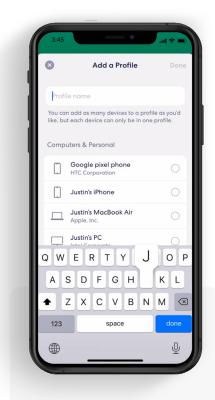

**3.** Add a profile name.

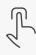

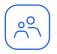

## Profiles (continued)

Create profiles so that you can set custom schedules, control internet access, and apply content filters by profile.

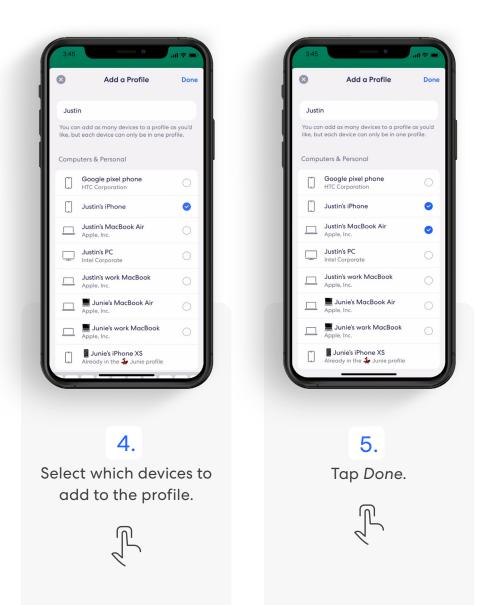

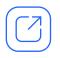

## **Guest network**

eero allows you to use a guest network to share your home wifi with others.

**Note:** You can disable the guest network at any time by following the steps below and toggling *Enable* to *Off.* Any devices connected to the guest network will lose connectivity.

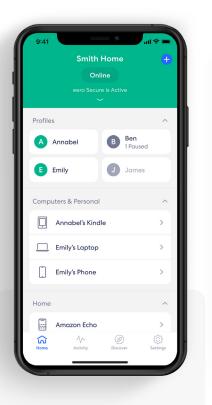

**1.** Tap on Settings tab.

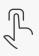

| 9:41                         |                   | 0        | - 11 Ŷ - |
|------------------------------|-------------------|----------|----------|
|                              | Settin            | igs      |          |
| Account setti<br>Emily Smith | ngs               |          | >        |
| Wifi name<br>Smith Home      |                   |          | >        |
| Wifi passwor                 | d                 |          | >        |
| Guest access<br>On           |                   |          | >        |
| Network sett                 | ings              |          | >        |
| Software upo                 | dates             |          | >        |
| Notifications                |                   |          | >        |
| Troubleshoot                 | ing               |          | >        |
| Legal                        |                   |          | >        |
|                              | Add a ne          | twork    |          |
| Home /                       | -∕\v.<br>Activity | Discover | Settings |
| -                            |                   |          |          |

From the menu, select Guest Access.

2.

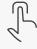

9:41 Guest Access Main Network **Guest Network** Inviting someone to your guest network gives them access to the internet, but blocks them from accessing network files, streaming audio, and controlling your smart devices. Guest Network  $\bigcirc$ Name Smith Home Guest Wifi password PassWord123 Share QR Code Ø 0

3. To enable your guest network, toggle *Guest Access to On*.

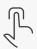

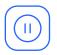

## Pausing wifi devices

Pause your wifi network by setting schedules for specific profiles or devices.

| 9:41      | Smith H<br>Onli<br>eero Secure | ne |                        | <b>♀</b> ■<br>+ |
|-----------|--------------------------------|----|------------------------|-----------------|
| Profiles  |                                |    |                        | ^               |
| A Anno    | abel                           | B  | <b>Ben</b><br>1 Paused |                 |
| E Emily   | /                              | J  | James                  |                 |
| Computers | & Personal                     |    |                        | ^               |
| 🛄 Anr     | nabel's Kindl                  | е  |                        | >               |
| 🛄 Emi     | ily's Laptop                   |    |                        | >               |
| [] Emi    | ily's Phone                    |    |                        | >               |
| Home      |                                |    |                        | ^               |
| Am        | azon Echo                      |    |                        | >               |
| Home      | ۸۸-<br>Activity                | Ø  |                        | C)<br>Settings  |

#### 1.

From the Home tab, tap the profile or device for which you want to set a schedule.

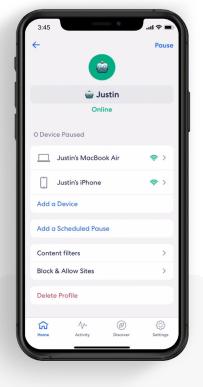

#### 2. Select Add a Scheduled Pause.

L

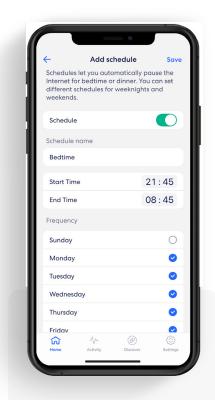

#### 3.

Update the schedule name, start time, end time, and frequency for the scheduled pause, then tap Save.

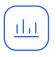

## Data Usage

View data usage on your wifi network, including by device or profile.

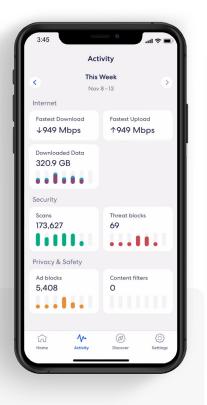

#### 1.

From the Activity tab, tap Downloaded Data to view the overall wifi data usage.

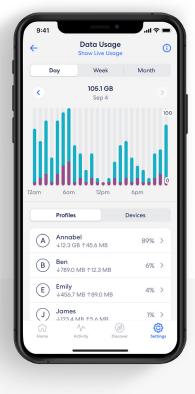

#### 2.

Tap Show Live Usage to view current wifi data usage.

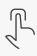

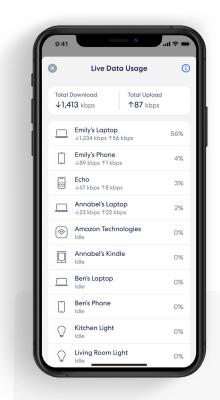

## **3.**

Tap the 😒 in the upper left corner to go back.

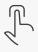

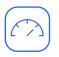

## Speed test

The speed test analyzes your upload and download speeds from your gateway eero.

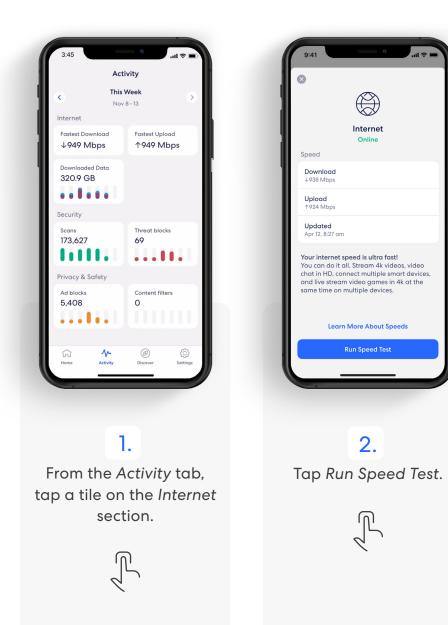

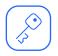

## Update password

Easily change your wifi network password as needed.

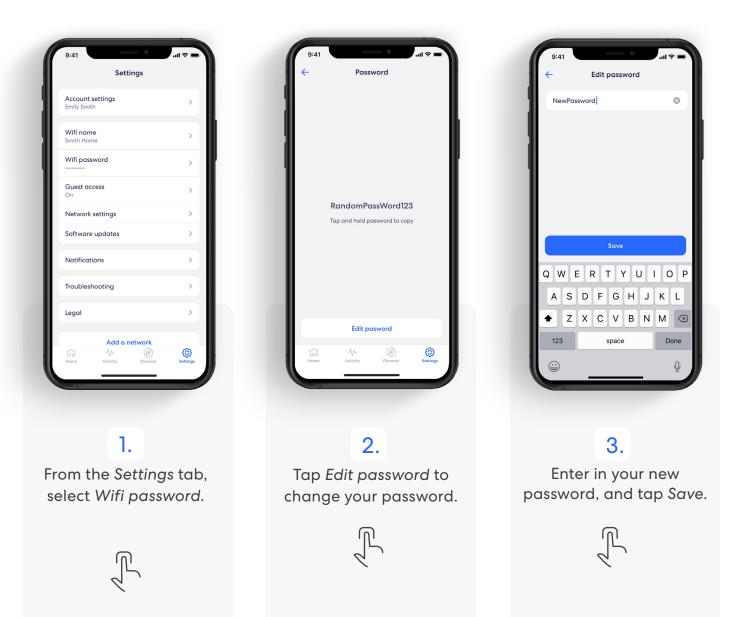

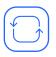

## Software update

Help ensure your wifi network is always up to date.

**Note:** If there is a software upgrade available for your network, follow these instructions to start the upgrade process.

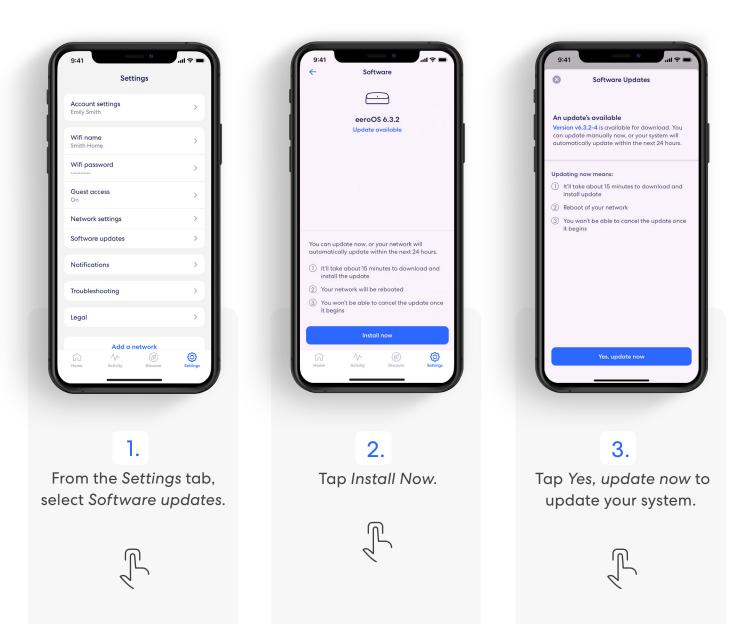

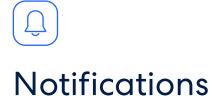

Manage which notifications you receive in the eero mobile app.

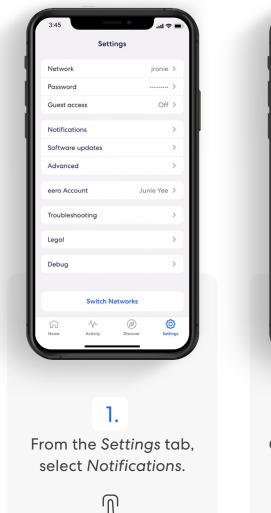

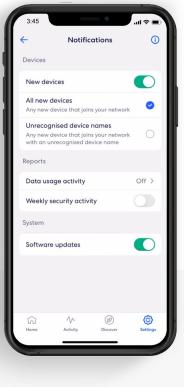

#### 2.

Customize notifications to your liking.

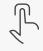

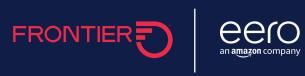

For troubleshooting and further support visit **frontier.com/eero-support**